## **Patiëntbrieven in het LROI-portaal openen en afdrukken**

Via deze functie kunt u de patiënt makkelijk en snel informatie over zijn/haar operatie en prothese meegeven. Er zijn twee patiëntbrieven beschikbaar in het LROI-portaal:

- *1. Patiëntbrief prothese:* Hierin staat informatie over de prothese die geplaatst is.
- *2. Patiëntbrief PROMs:* Hierin staan resultaten van de prothese vanuit het perspectief van de patiënt.

In het LROI-portaal vindt u de patiëntbrieven als PDF-bestand bij iedere geregistreerde ingreep.

1. Klik bovenin op '*Protheseregistratie*' en vervolgens op '*Overzicht'* (zie Afbeelding 1).

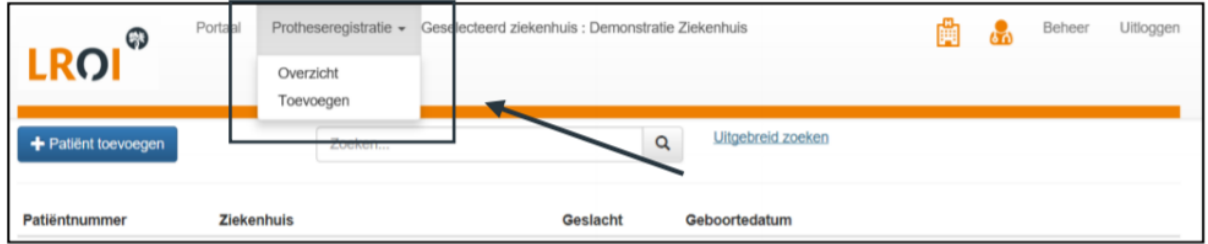

**Afbeelding 1. Protheseregistratie** 

2. Zoek de patiënt op: U kunt heel makkelijk uw patiënten opzoeken via de zoekfunctie. U kunt zoeken op bijv. het patiëntnummer (zie Afbeelding 2).

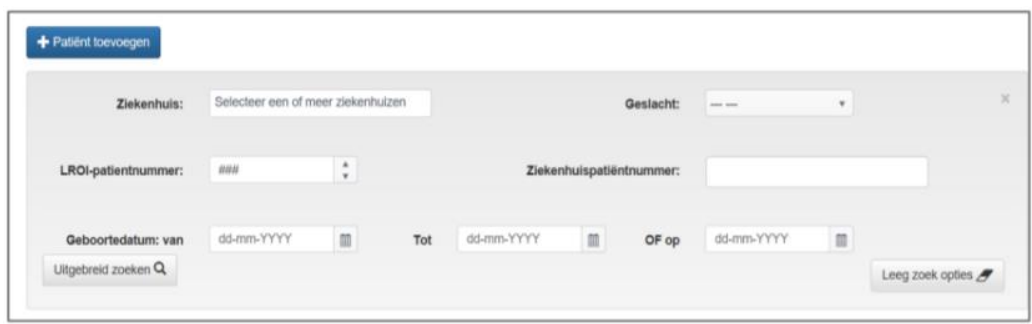

## **Afbeelding 2. Zoeken in de LROI**

- 3. Klik vervolgens op de patiënt die u zoekt en open de ingrepen.
- 4. Klik op het PDF-bestand voor (1) Patiëntbrief prothese of (2) Patiëntbrief PROMs dat staat bij iedere ingreep in het overzicht van de patiënt (Afbeelding 3).

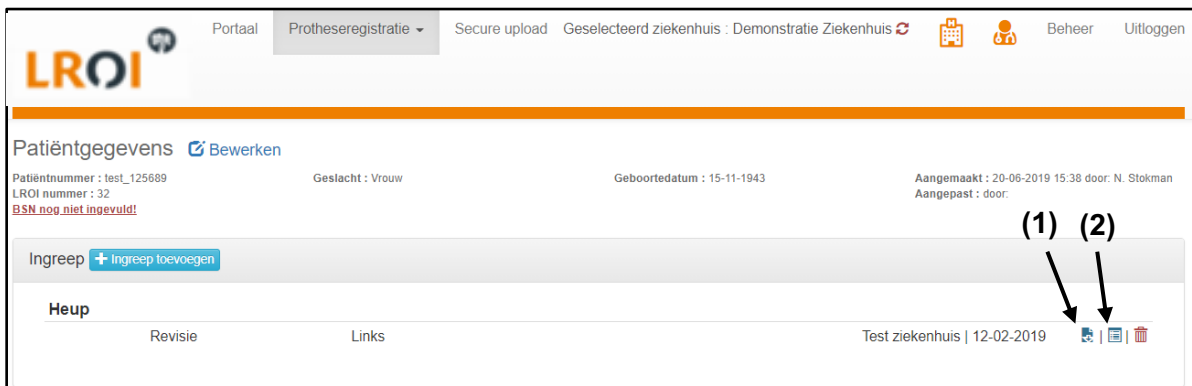

**Afbeelding 3. Patiëntbrief openen. (1) Patiëntbrief prothese. (2) Patiëntbrief PROMs.**

De brief opent vervolgens in een nieuw tabblad. U kunt de brief nu direct afdrukken of opslaan.